## 台北市數位數位數學診斷學習系統使用說明

1. 點選網址到台北市數學學力檢測系統 <http://math-up.tp.edu.tw/index.php> 然後選擇 單一身分驗證 輸入 酷課雲的帳號**+**密碼。

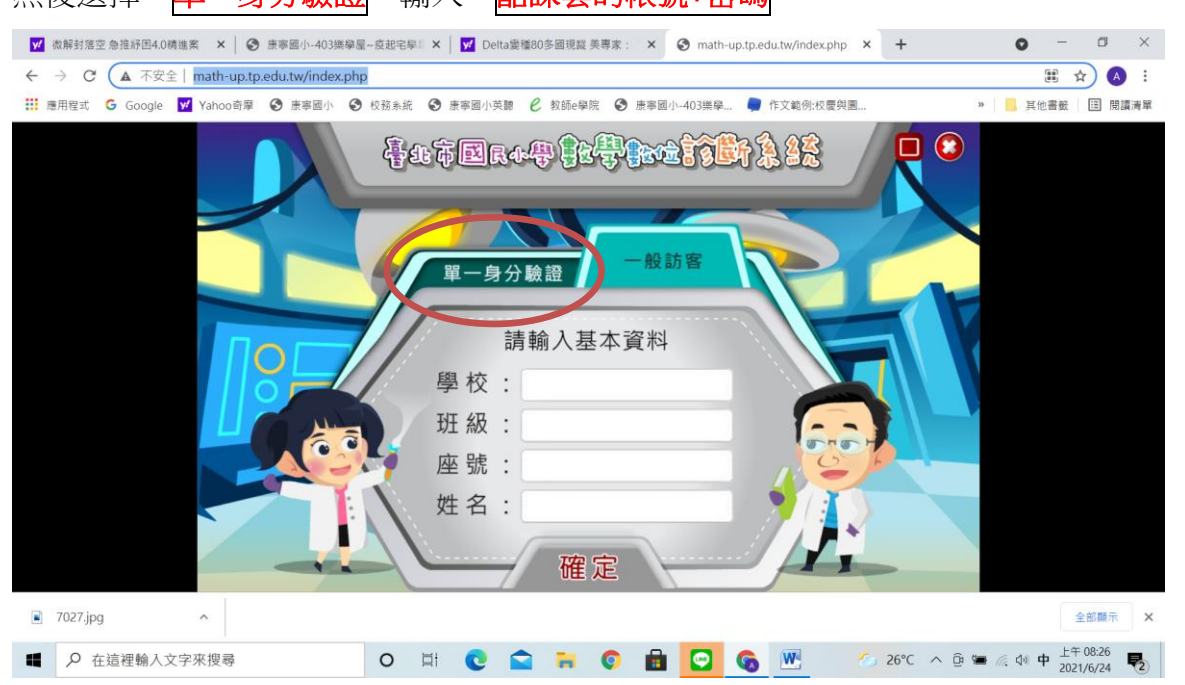

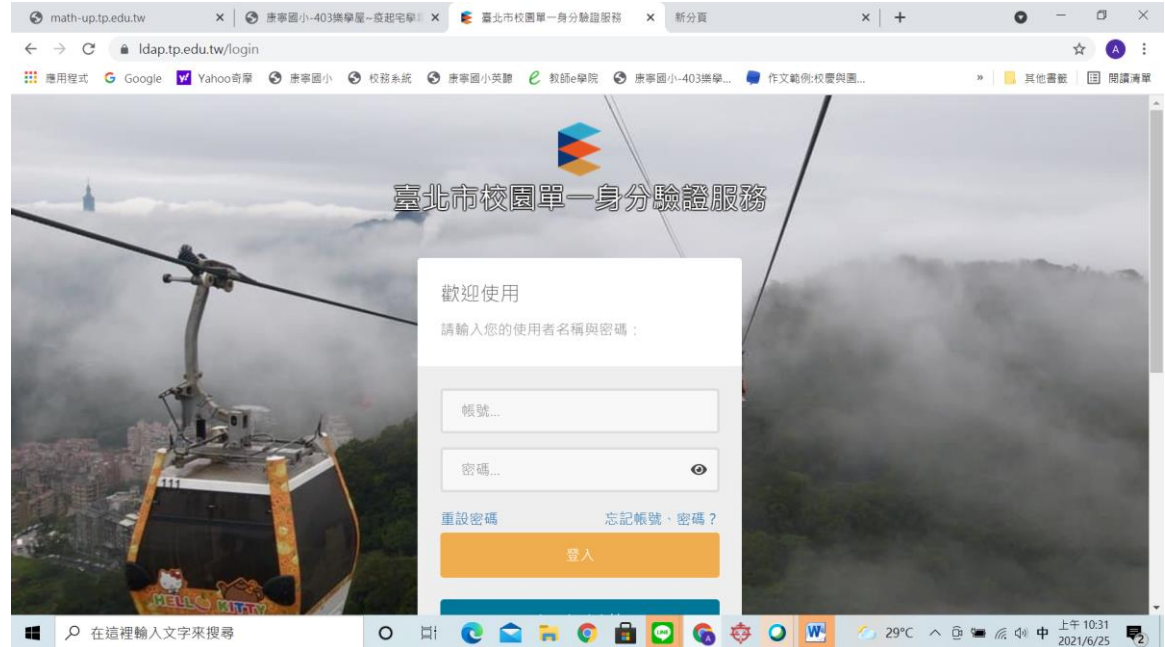

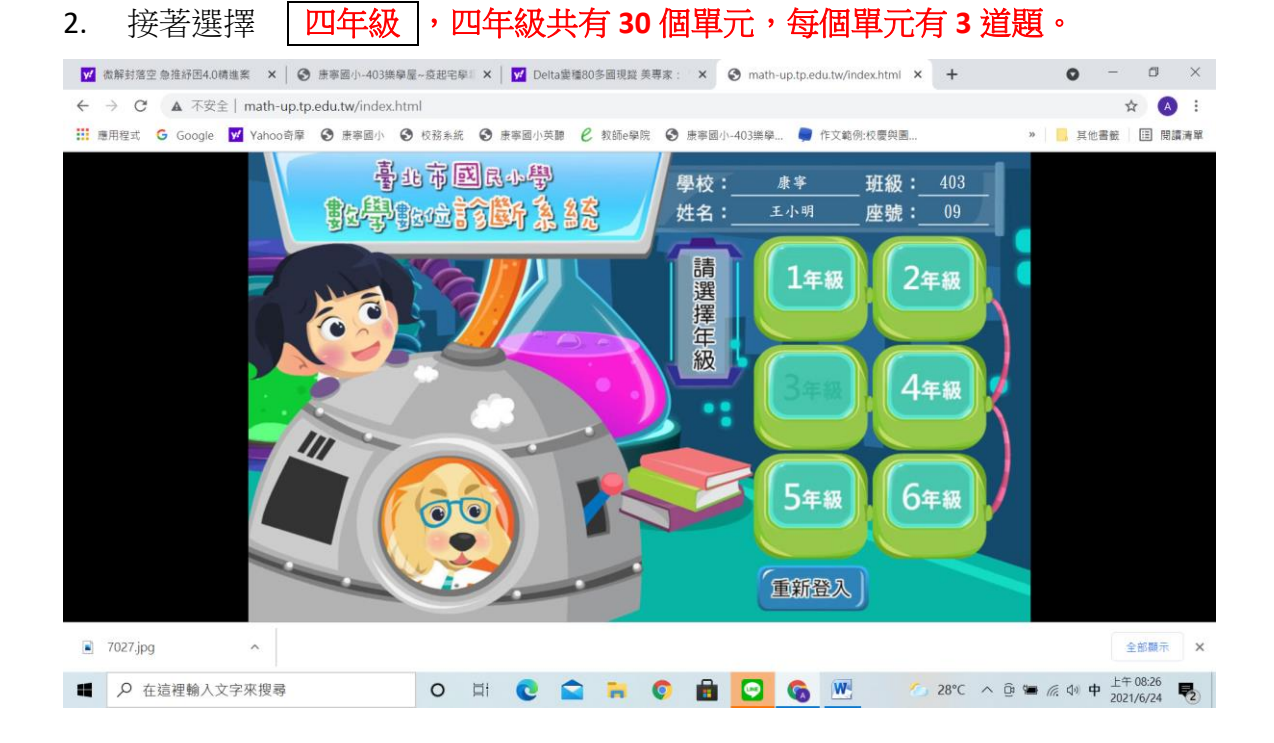

3. 接著根據老師指定的單元,如勾選 | 1~5 | 的單元做施測 , 然後按 確定。 ■ 本解封落空 急推舒固4.0構進案 | × | ◆ 康寧國小-403樂學屋→皮起宅學 | × | <mark>∀</mark> Delta變種80多圓現職 美專家 : × | ◆ math-up.tp.edu.tw/math4/ ◆ × | +  $\Box$   $\quad$   $\times$  $\bullet$ **x 8**  $\leftarrow$   $\rightarrow$   $\mathbf{C}$   $\blacktriangle$   $\mathbf{A}$   $\mathbf{A}$   $\mathbf{B}$   $\mathbf{C}$   $\mathbf{A}$   $\mathbf{A}$   $\mathbf{C}$   $\mathbf{A}$   $\mathbf{B}$   $\mathbf{C}$   $\mathbf{A}$   $\mathbf{B}$   $\mathbf{C}$   $\mathbf{A}$   $\mathbf{B}$   $\mathbf{C}$   $\mathbf{A}$   $\mathbf{B}$   $\mathbf{C}$   $\mathbf{A}$   $\mathbf{B}$   $\mathbf{C$ **111 恵用程式 G** Google V Yahoo奇摩 → 康寧國小 → 校務系統 → 康寧國小英醇 → 教師e學院 → 康寧國小-403樂學 ... → 作文範例:校慶與團..  $\blacksquare$ 學校: <sup>康寧</sup> 班級: 403 座號: 09 姓名: 王小明 四年級共有30個單元,請√勾選1~5個單元  $\sqrt{014 - n - 01}$  $(024 - n - 01)$  $\epsilon$ ■ 一億以下的數 ■一億以上的數  $\sqrt{034 - -02}$  $044 - n - 03$  $\overline{c}$ ■ 大數的直式加減 ■整數的乘法  $\sqrt{054 - -03}$  $\sqrt{064 - -04}$  $\mathbf{c}$ ■ 整數的除法 □ 兩步驟問題併式的計算 √確定 C回上頁 已選單元 01 02 03 04 05 全部顯示 X<br>2個新通知 7027.jpg  $\hat{ }$ 28°C  $\land$  0 = 6 4 +  $\frac{1708.28}{2021/6/24}$ O H C Q H O H O G W ■ 2 在這裡輸入文字來搜尋

4. 開始施測,長<mark>共有15道題目,要準備計算紙在旁邊計算</mark>,然後選出或填寫正 確答案!

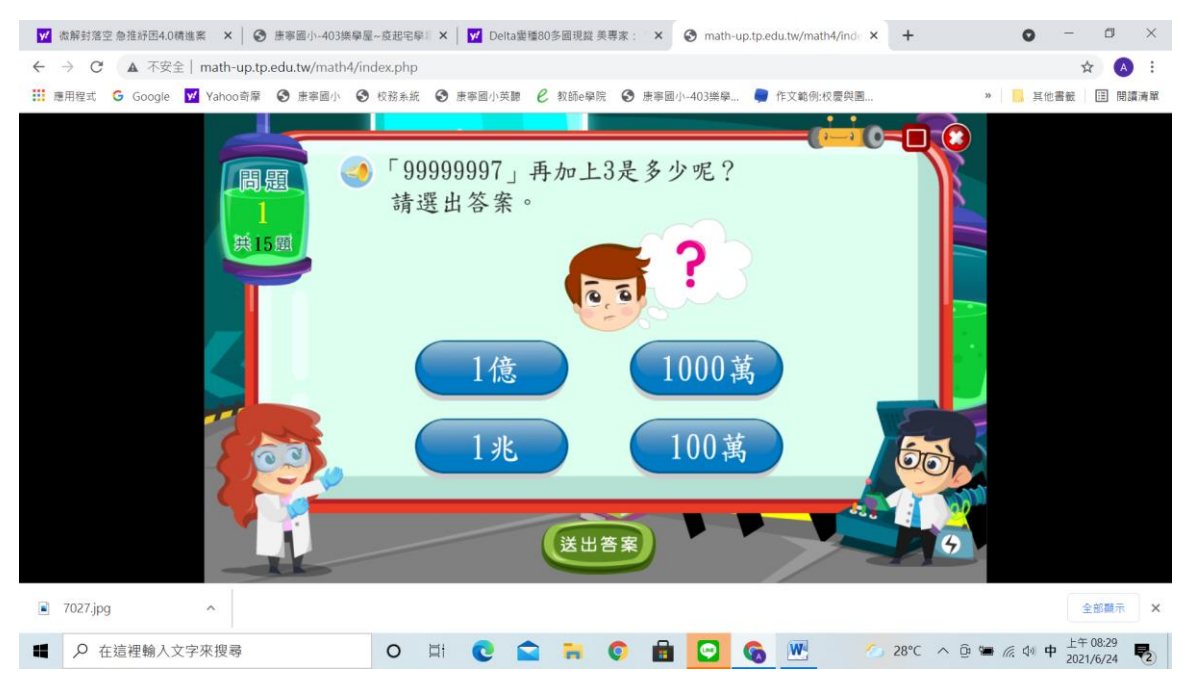

5. 每次測驗結束時, 一定要看看自己的測驗結果, 這份結果老師也會看得 到,知道你是否去做練習,及成果如何!